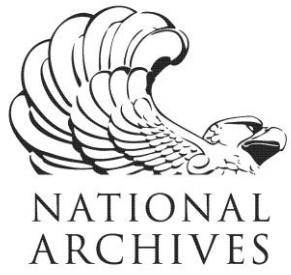

## Access to Archival Databases (AAD) www.archives.gov/aad

The Access to Archival Databases (AAD) resource provides online access to a selection of NARA's electronic records from archival databases. AAD includes over 60 archival series created by about 30 federal agencies and 4 donors.

NARA selected series for AAD that identify specific persons, events, geographic areas, organizations, activities, messages, or that are indexes to other records. AAD does not support quantitative or statistical analysis of data.

From the AAD homepage, you can select a category or subject and learn about the AAD electronic records series related to it. You can conduct a free-text search for records or select one of the files in the series for fielded searching.

AAD retrieves the records that match the search criteria and displays some of the data in them. You may then view the full data records of interest and print them on your local printer, or download the retrieved records to your own computer.

> NATIONAL ARCHIVES and RECORDS ADMINISTRATION 8601 ADELPHI ROAD COLLEGE PARK, MD 20740-6001 www.archives.gov

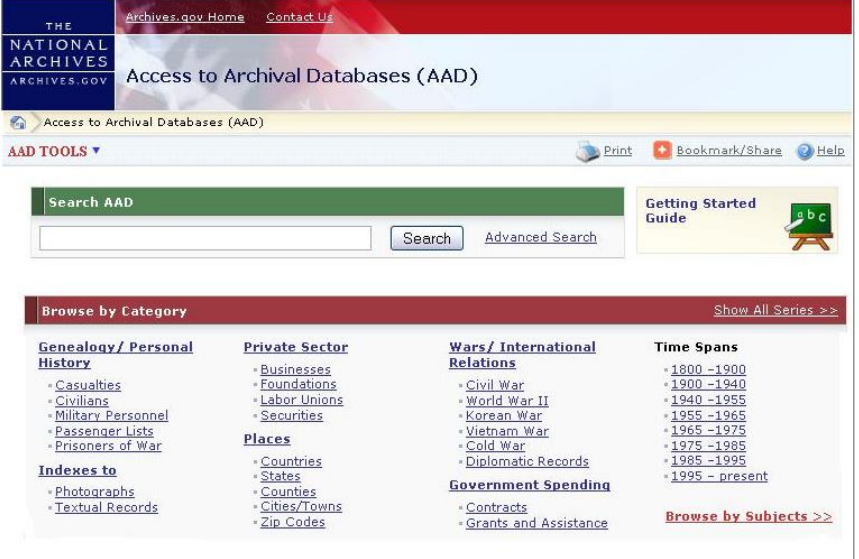

## **Records in AAD include:**

- $\rightarrow$  Grants and contracts awarded by the Federal Government
- $\rightarrow$  Some records of passengers arriving in Baltimore, Boston, New Orleans, New York, and Philadelphia during the  $19<sup>th</sup>$  century
- $\rightarrow$  Military casualties from the Korean and Vietnam Wars, peacetime (1975-2006), the Gulf War, and the War on Terrorism
- $\rightarrow$  Insider trading in securities
- $\rightarrow$  IRS Private Foundations files
- $\rightarrow$  Japanese-Americans interned during World War II
- $\rightarrow$  Military operations during the Vietnam War
- $\rightarrow$  Prisoners of War from World War II through the Vietnam War
- $\rightarrow$  Savings and loans or thrift institutions
- $\rightarrow$  Disaster and emergency management photographs
- $\rightarrow$  Telegrams from the Department of State's Central Foreign Policy File, 1973-1976
- $\rightarrow$  World War II Army enlistment records, including for the Women's Army Auxiliary

## Access to Archival Databases (AAD) Basics

On the AAD Main Page

## [www.archives.gov/aad](http://www.archives.gov/aad)

- $\rightarrow$  Select the "Getting Started Guide" for an overview on how to use AAD
- $\rightarrow$  Select the series or sets of records for searching:
	- $\rightarrow$  Click on a topic of interest from the Browse by Category box to bring up a list of records on AAD for searching related to that topic OR
	- $\rightarrow$  Use "Show All Series" for a list of all the series available on AAD and select a series to search OR
	- $\rightarrow$  Use "Browse by Subjects" for a list of all subjects represented in the records on AAD and to access list of records on AAD related to that subject OR
	- $\rightarrow$  Use the free-text search box to search all of AAD

On the Series List Page

- $\rightarrow$  Select the "Search" icon next to the series title to access the series description
- $\rightarrow$  Select the "Search" icon next to the file title to access the fielded search page
- $\rightarrow$  Use the free-text search box to search all the series listed

On the Series Description Page

- $\rightarrow$  Select the "Search" icon next to the file title to access the fielded search page
- $\rightarrow$  Use the free-text search box to search all the files listed
- $\rightarrow$  Click on the "Technical Information" link to access frequently asked questions (FAQs) about the records and any scanned technical documentation

On the Fielded Search Page

 $\rightarrow$  Use the free-text search box or the "Advance" Search" options to search the file

- $\rightarrow$  Enter or select criteria for searching by specific fields
- $\rightarrow$  Click on the "Show More Fields" icon to access a list of the available fields and to select/deselect the fields for searching
- $\rightarrow$  Click on the "View the FAQs" to access frequently asked questions about the records

On the Partial Records Page

- $\rightarrow$  Scroll through the partial records results for records of interest
- $\rightarrow$  Click on the page icon in the View Record column to view the full record
- $\rightarrow$  Click on the sort icon (down arrow within a circle) below the field title to sort the records
- $\rightarrow$  Click on "Download Results" to download up to 1,000 records per query

On the Full Records Page

- $\rightarrow$  Click on "Print" to reformat the record for printing
- $\rightarrow$  Click on a field title to access "Detailed Field Information" for that field
- $\rightarrow$  The value column contains the data as preserved in the records and the meaning column contains the meaning of the value, if available

For More Help with AAD

- $\rightarrow$  Click the "Help" icon on any AAD page for help regarding the features for that page
- $\rightarrow$  For information about the records, click on the red "(info)" or "View the FAQs" links on the Fielded Search, Display Partial Records, or Display Full Records pages
- $\rightarrow$  To access the "Data Layout" and "FAQs & Technical Information" for the records, move the mouse over the "File Unit Information" menu on the Fielded Search, Display Partial Records, or Display Full Records pages.